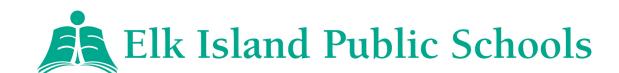

# A FAMILY GUIDE TO GOOGLE CLASSROOM

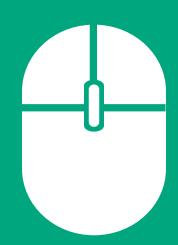

#### 1.) HOW DO STUDENTS LOG IN?

**Step 1**: Go to <u>classroom.google.com</u> and select "Go to Classroom."

**Step 2**: Use your "eg.eips" email address and password. If you have forgotten your password, please contact your teacher to have the password reset.

## 2.) HOW DO STUDENTS JOIN A CLASSROOM?

**Method 1:** Teachers can send an email invite. Go to mail.google.com, log into your student account and check!

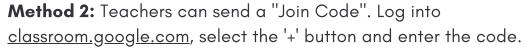

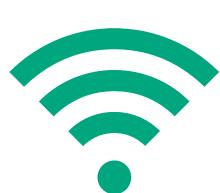

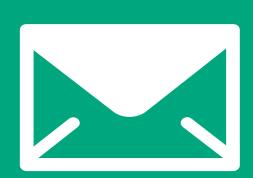

#### 3.) HOW CAN GUARDIANS RECEIVE EMAIL SUMMARIES?

Parents and guardians can opt to receive <u>regular email</u> <u>summaries</u> of upcoming assignments and their child's activity on Google Classroom. If you wish to receive these summaries, please contact your child's teacher(s) and request an invite.

#### 4.) HOW DO STUDENTS SUBMIT ASSIGNMENTS?

Students can easily <u>complete assignments for submission and</u> <u>grading</u>. Select the assignment in the "Classwork" tab. Read the teacher's instructions, view all attached videos, and complete or upload documents. When finished, click "Turn in".

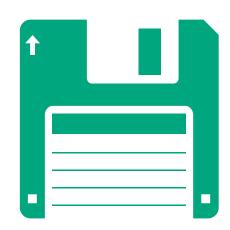

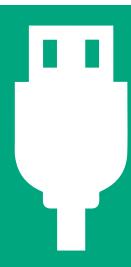

## 5.) HOW CAN STUDENTS INTERACT WITH TEACHERS AND CLASSMATES?

If the teacher allows, students can post comments on announcements and assignments and reply to each other's comments. Students can also post private comments about their assignments that are only visible to the teacher.

#### WHERE CAN I GO FOR MORE INFORMATION?

EIPS Alternative Learning for Families
Parents Guide to Google Classroom 2020

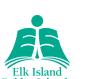